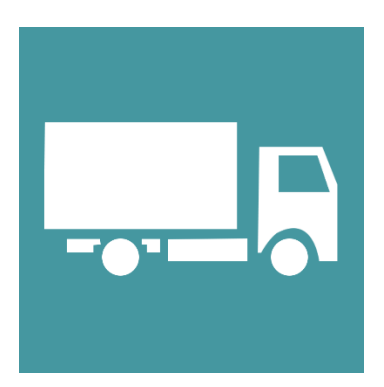

# **Manual de Usuario Commercia.Buyer**

#### **Manual de Enrolamiento**

EYS Software

Calle Carmen #3850 Col. Residencias CP. 21280, Mexicali Baja california México

**Tel. 554-54-59**

http:[/www.equiposysistemas.net](http://www.equiposysistemas.net/)

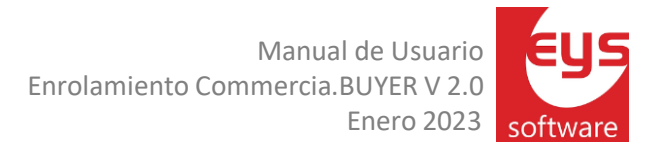

#### Contenido

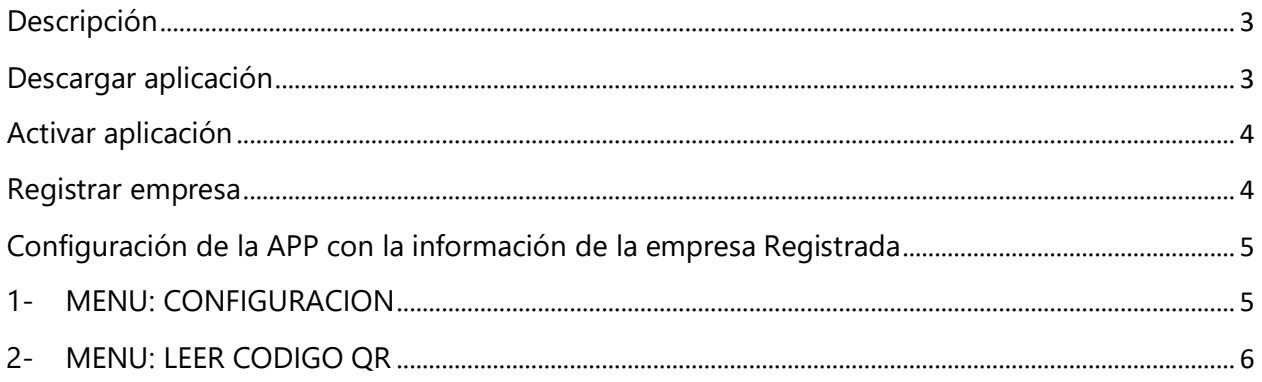

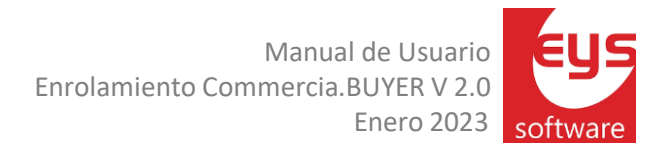

### <span id="page-2-0"></span>Descripción

Manual que explica la función de enrolamiento para registrar a los nuevos usuarios premium de BUYER.

### <span id="page-2-1"></span>Descargar aplicación

La aplicación de BUYER se encuentra disponible para todo público dentro de la aplicación de Google "Play Store" en cualquier dispositivo Android:

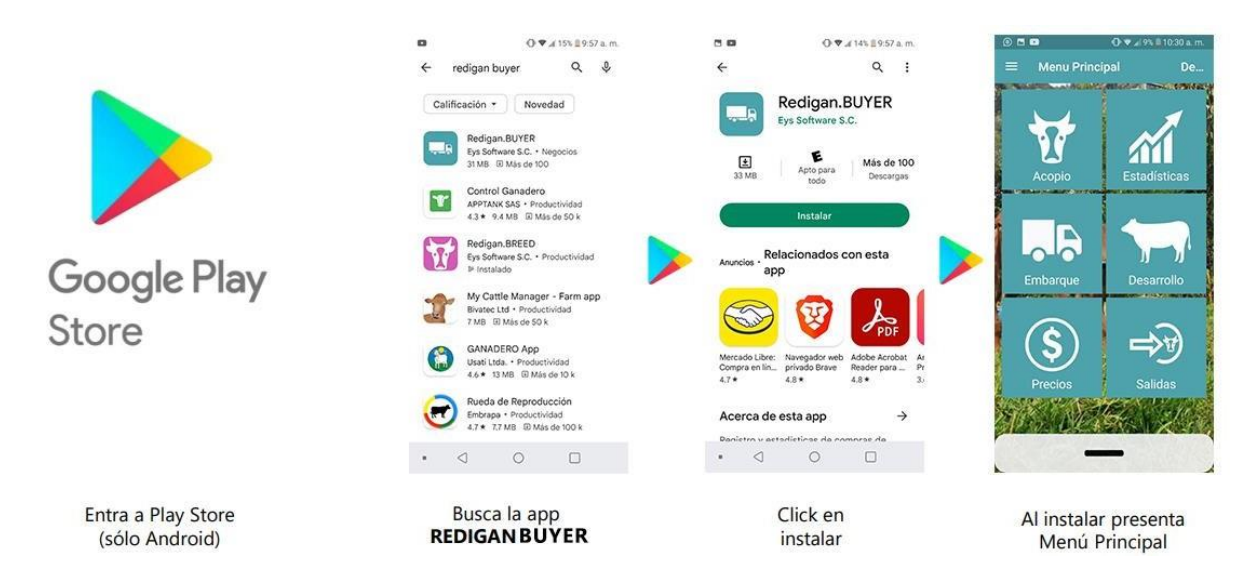

Al descargar la aplicación por defecto esta se instalará en modo **DEMO**, lo cual permitirá al usuario observar los menús disponibles y algunas opciones con que cuenta la aplicación.

Si desea configurar la aplicación para usarla con sus datos debe ACTIVAR LA EMPRESA, esto se explica en la siguiente sección.

## <span id="page-3-0"></span>Activar aplicación

Dentro de la aplicación BUYER cuando aún se encuentra en modo DEMO existe una opción para activar empresa. Entramos al menú lateral, se visualizan varias opciones, seleccionamos la opción **ACTIVAR EMPRESA**, al entrar se nos muestra un formulario para llenar con su información y validar el cambio de versión a premium. Al ejecutar esta acción se envía el código de activación de la aplicación al correo electrónico y al WhatsApp suministrado.

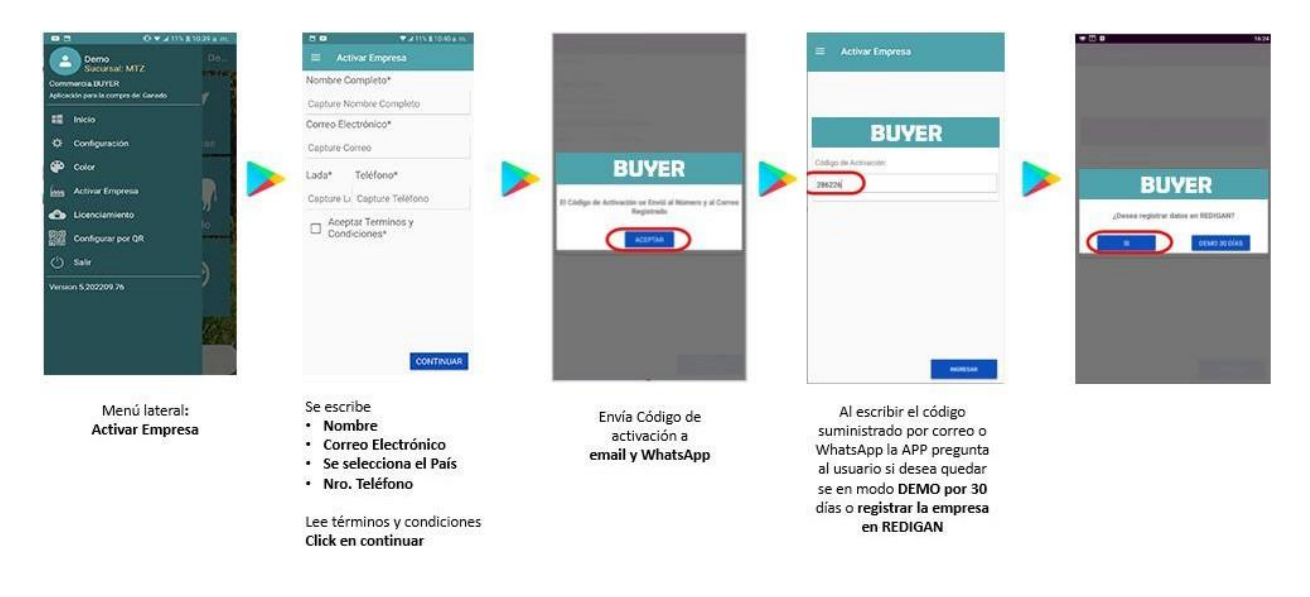

### <span id="page-3-1"></span>Registrar empresa

Luego de recibir el código de activación, la aplicación le preguntará al usuario si desea quedarse en modo DEMO para lo cual le da 30 días de uso o desea Registrar la empresa se abre otra pantalla y se registrará la información de su empresa, usuario y contraseña, localidad y total de cabezas.

Teniendo la información se enviará el formulario para que se active su portal de REDIGAN, luego de pasar por un proceso de validación por parte de EYS recibirá un correo y WhatsApp con la información de su empresa.

Manual de Usuario Enrolamiento Commercia.BUYER V 2.0 Enero 2023

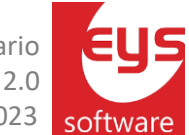

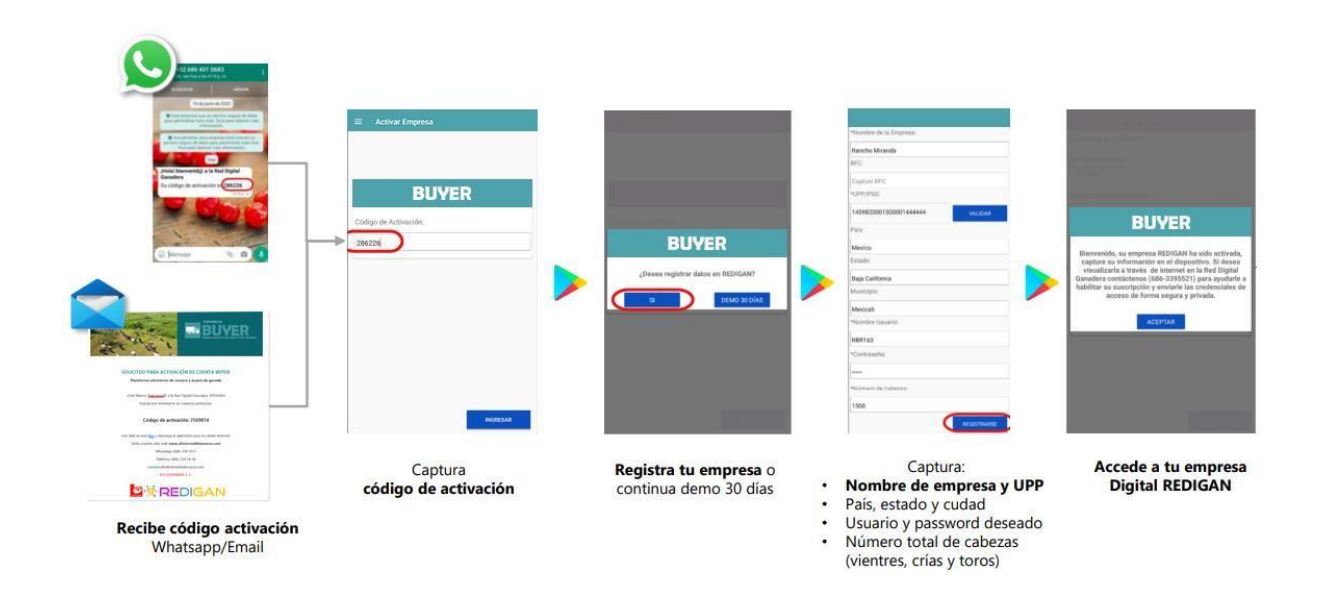

# <span id="page-4-0"></span>Configuración de la APP con la información de la empresa Registrada

<span id="page-4-1"></span>Una vez autorizada el registro de la empresa en REDIGAN y enviado por correo o WhatsApp la información necesaria, existen dos maneras de configurar la aplicación:

#### 1- MENU: CONFIGURACION

En el menú lateral seleccionamos "Configuración" deslizaremos la pantalla a la izquierda para entrar a la pantalla de configuración global donde en la primera opción "Nombre Empresa" se colocará el código que se le proporciono por WhatsApp seguido de darle "Enter" o cambiar de opción para que se cargue la configuración de su empresa. Una vez cargada su información procederemos a dar en "Guardar". Con concluye la configuración de empresa, esta información se puede gestionar en el portal de REDIGAN en el siguiente enlace:

<https://redigan.azurewebsites.net/Login/Redigan>

Manual de Usuario Enrolamiento Commercia.BUYER V 2.0 Enero 2023

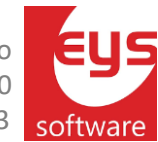

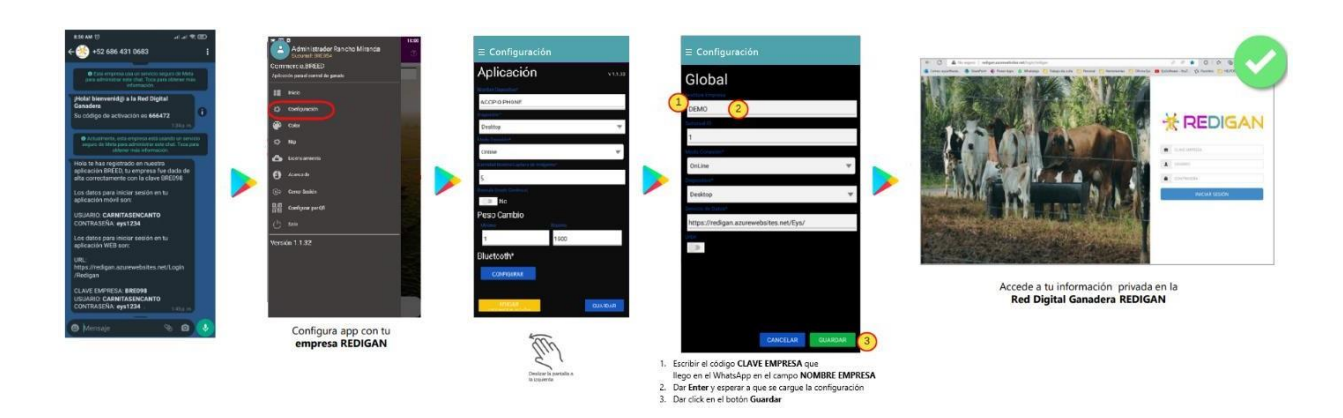

#### <span id="page-5-0"></span>2- MENU: LEER CODIGO QR

En el menú lateral seleccionamos "Configurar por QR" donde te pedirá acceso a la cámara para poder escanear el código QR que se envió por correo, una vez escaneado la aplicación va a configurar automáticamente la información de su empresa. Esta información se puede gestionar en el portal de Red Digital Ganadera (REDIGAN)

<https://redigan.azurewebsites.net/Login/Redigan>

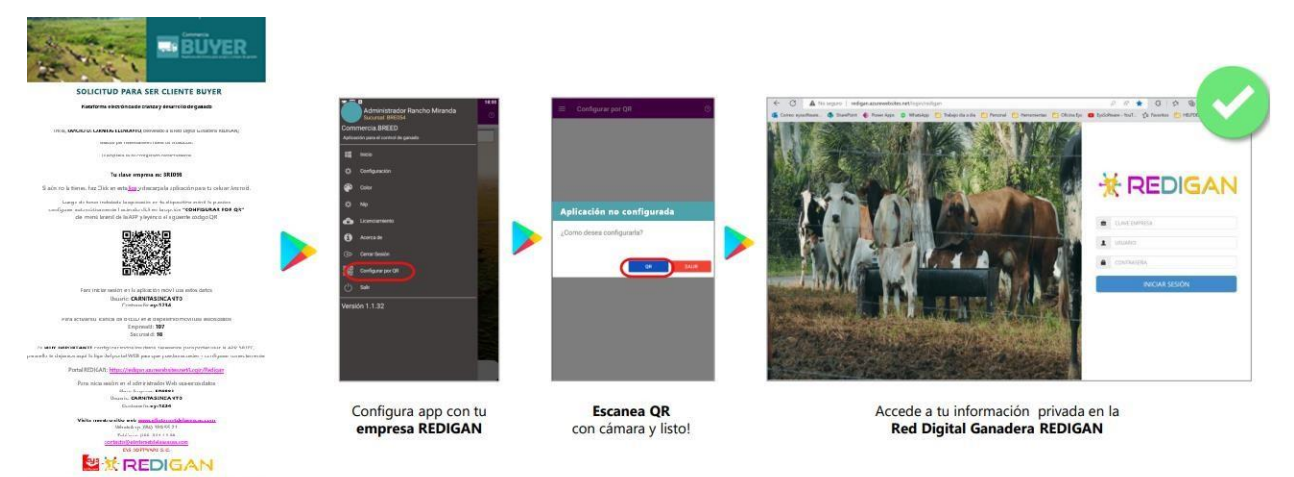